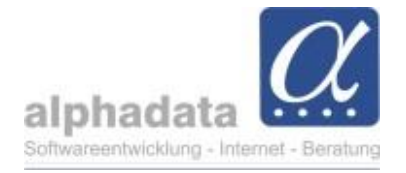

## **VPT-Quartalsabrechnung LASTSCHRIFT: Kurzanleitung**

(Kurzanleitung für VPT. Ohne Gewähr für die Nutzung dieser Angaben)

## Im Modul **Mitgliedschaften**

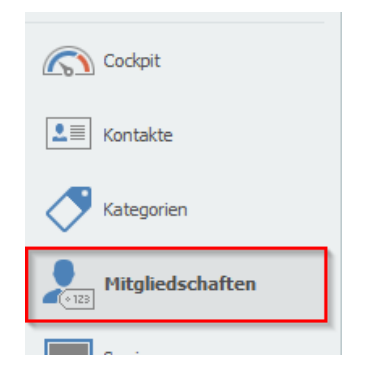

## Im Schnellzugriff **Alle Aktiven** anwählen

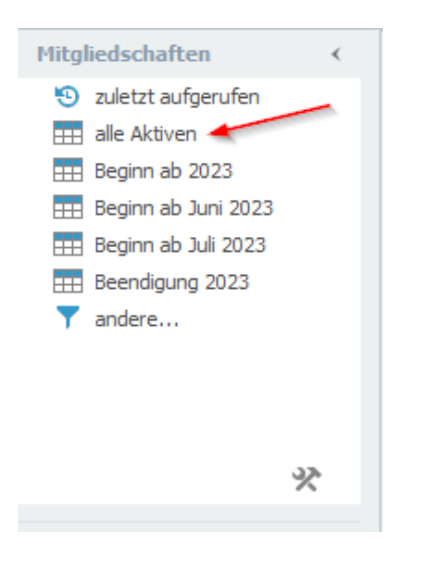

## Für **EINZÜGLER**: Reduzieren auf **Zahlung per Lastschrift**

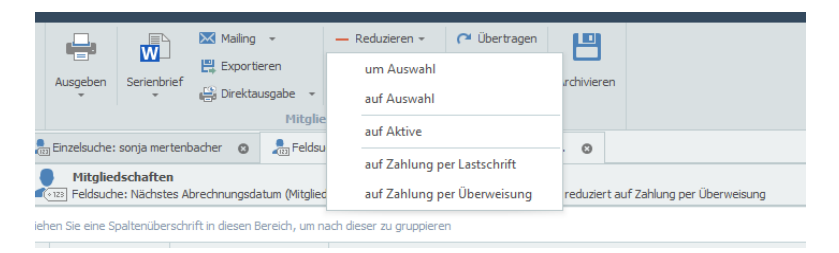

**alphadata**  Gesellschaft für Softwareentwicklung, Internet und Beratung mbH Stand: 12.07.2023 Pippelstein 1 Tel. 49 2204 20 07-0<br>D - 51427 Bergisch Gladbach Internet: www.alphadata.de D - 51427 Bergisch Gladbach

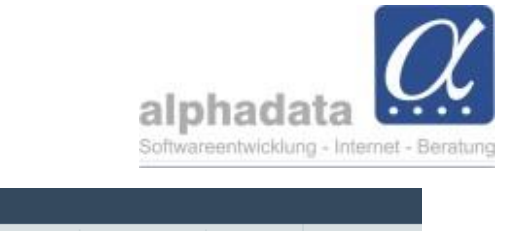

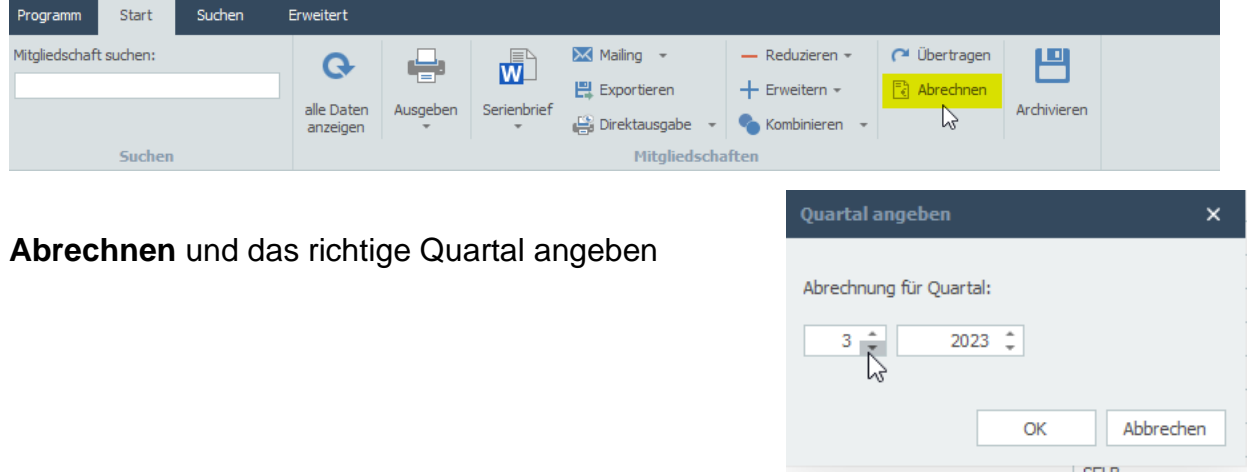

Ggf. erscheint nun eine **Kontrollliste** mit folgender Meldung:

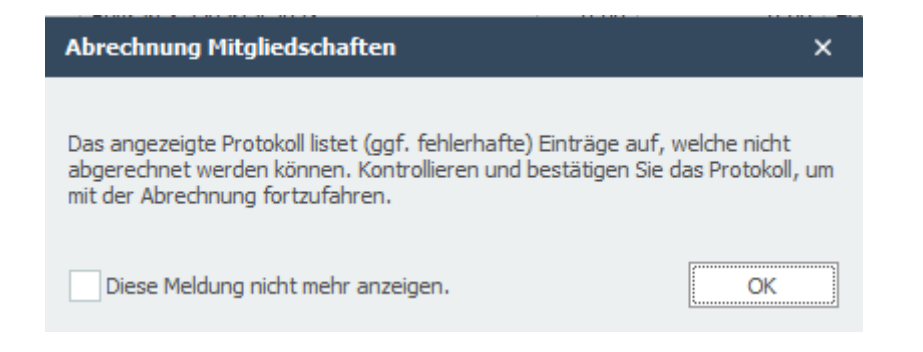

Klicken Sie auf "OK" und prüfen Sie die Einträge im Hintergrund. **Diese Mitglieder werden aus der Abrechnung ausgeschlossen**. Es könnte sich um beitragsfreie Mitglieder oder fehlerhafte Einträge handeln.

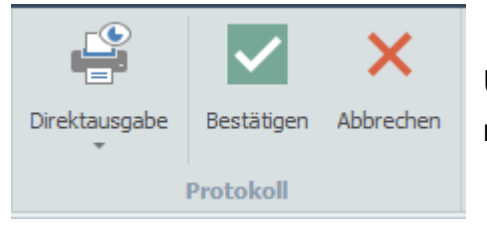

Über die **Direktausgabe** können Sie sich die Liste für eine nachträgliche gesonderte Abrechnung ausgeben lassen.

Klicken Sie nun auf **Bestätigen.**

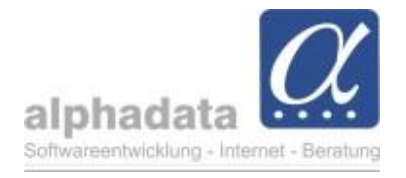

Weiter mit dem großen Button **Abrechnen**, dann öffnet sich folgendes Fenster:

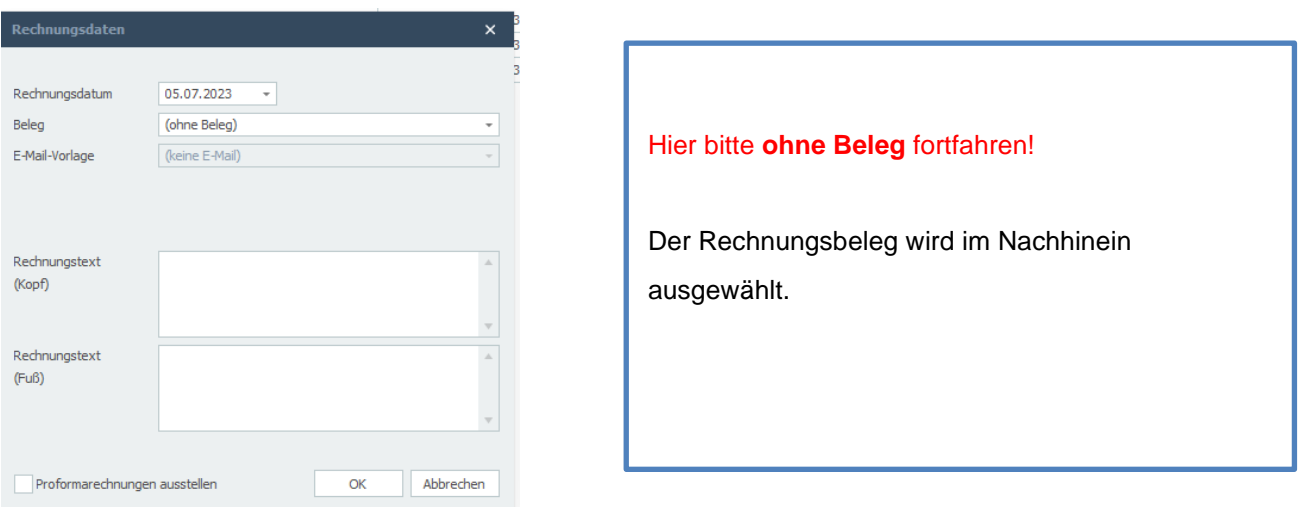

Nach einem Klick auf **OK** wird Ihnen eine Übersicht der Rechnungen angezeigt.

Über den Hauptmenüpunkt **Programm**…

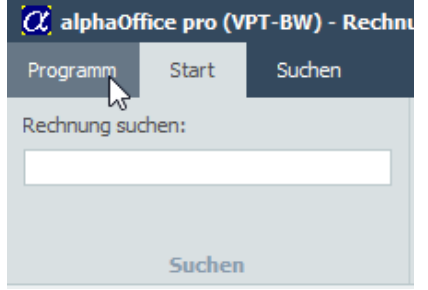

Rechnungen

- ➔ **Schnittstellen** können Sie nun Lastschriftdateien erstellen.
- ➔ **Fälligkeit**: Rechnungsdatum **plus 15 Tage**
- ➔ **Achten Sie darauf, die richtige Selektion auszuwählen**

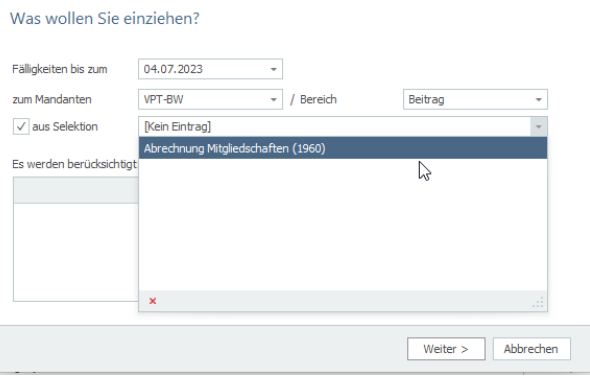

**alphadata** 

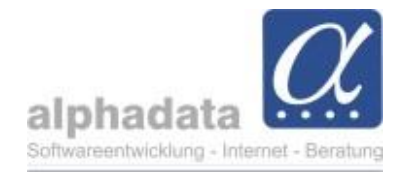

In der nun offenen Selektion können Sie Belege **ausgeben** und drucken oder über **Mailing** eine Serienmail mit angehängtem Beleg versenden. Über **Archivieren** speichern Sie die Selektion für die spätere Verwendung.